**ค ู่ม ือการใช้ งานการอน มั ติ ค าร ้องออนไลน์ ุ ํ ส าหร บ คณบด ผอ.สนท. รองอธ การบด ีฝ่ายว ชาการ อธ การบด ํ ั ี ิ ิ ิ ี โครงการพั ฒนาระบบบ นท กสถานภาพ ั**

> **ส า น กทะเบ ียนและประมวลผล ํ ั**

> > **มหาว ทยาล ยธรรมศาสตร ั**

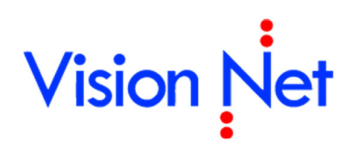

**บริษัท วิชั่นเน็ต จํากัด** 976/27, 976/28 ชั้น 3-4 ซอยแสงแจ่ม (โรงพยาบาลพระราม9) ถนนพระราม 9 แขวงบางกะปิ เขตห้วยขวาง กรุงเทพฯ 10310 โทรศัพท์ 66-2641-5310-4 โทรสาร 66-2641-5317-8

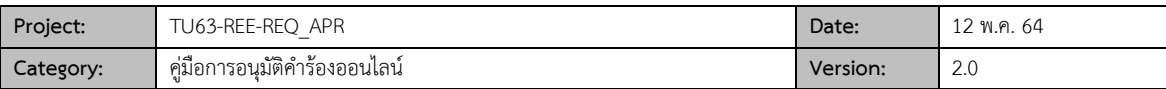

# **สารบัญ**

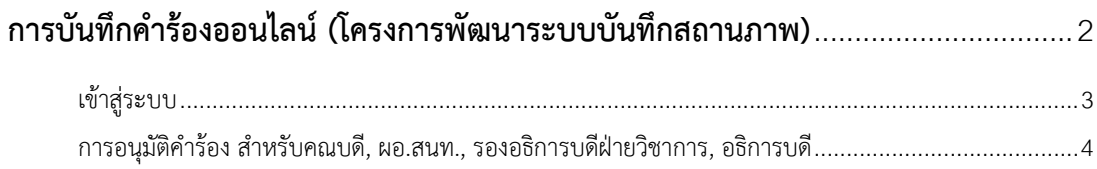

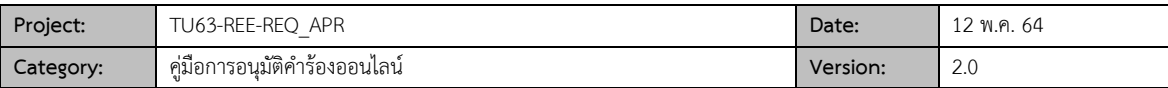

#### **การบันท กคําร ้องออนไลน์ (โครงการพัฒนาระบบบันท กสถานภาพ) ึ ึ**

เป็นระบบที่พัฒนาเพิ่มเติมจากระบบบริการการศึกษาเดิม ที่เปิดให้ผู้ที่มีส่วนเกี่ยวข้อง (ผู้ที่ได้รับสิทธิ์) สามารถบันทึกคํา ร้องออนไลน์, อนุมัติคำร้องออนไลน์ โดยสำนักงานทะเบียนและประมวลสามารถตรวจสอบการบันทึก/การอนุมัติ และดึงข้อมูลคำ ้ร้องมาเพื่อดำเนินการได้ทันทีโดยไม่ต้องรอรับเอกสาร โดยคู่มือฉบับนี้จะกล่าวถึง<mark>การอนุมัติคำร้องของผู้ที่ได้รับสิทธิ์เท่านั้น</mark>

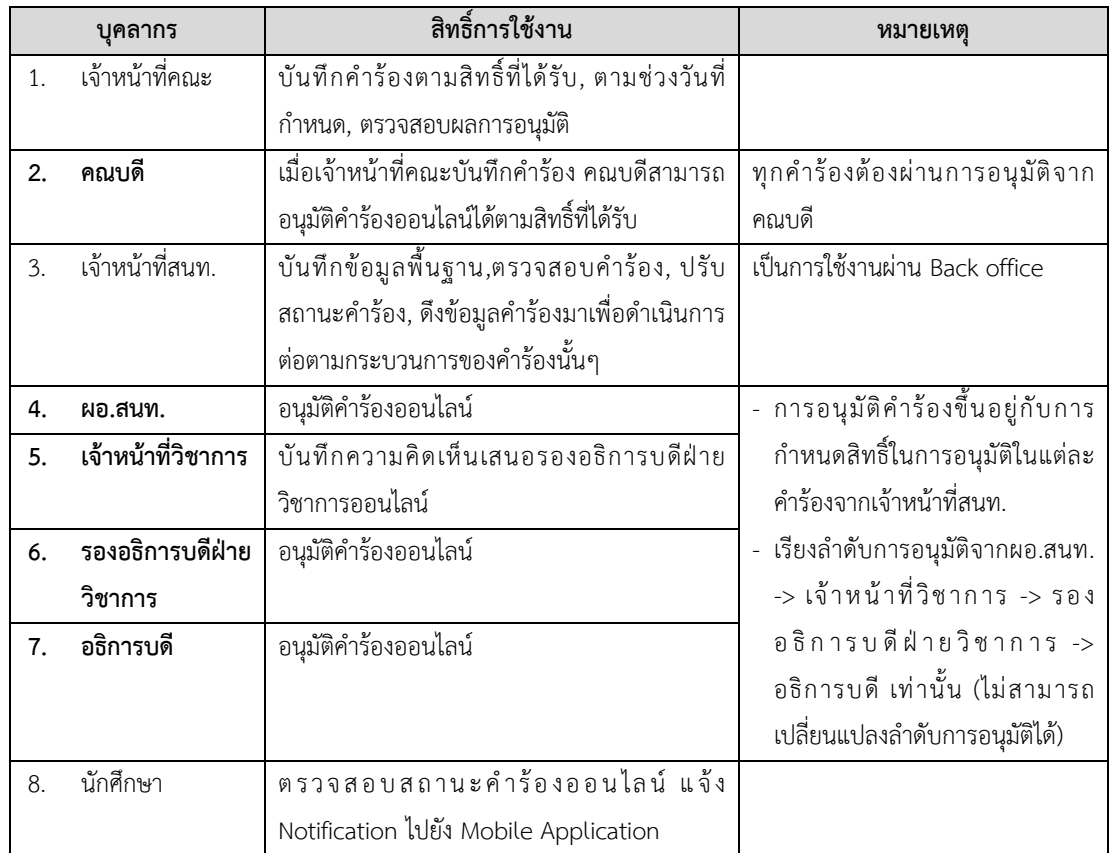

จําแนกสิทธิ์การใช้งานของบุคลากรที่เกี่ยวข้องและมีกระบวนการของระบบได้ดังนี้

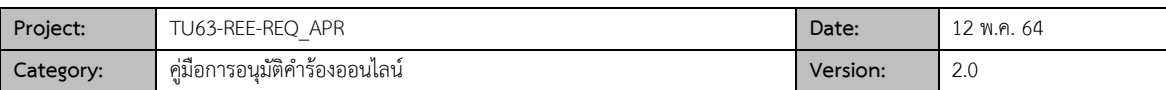

## **เข้าสู่ระบบ**

1. Login เข้าใช้งานระบบบริการการศึกษาออนไลน์

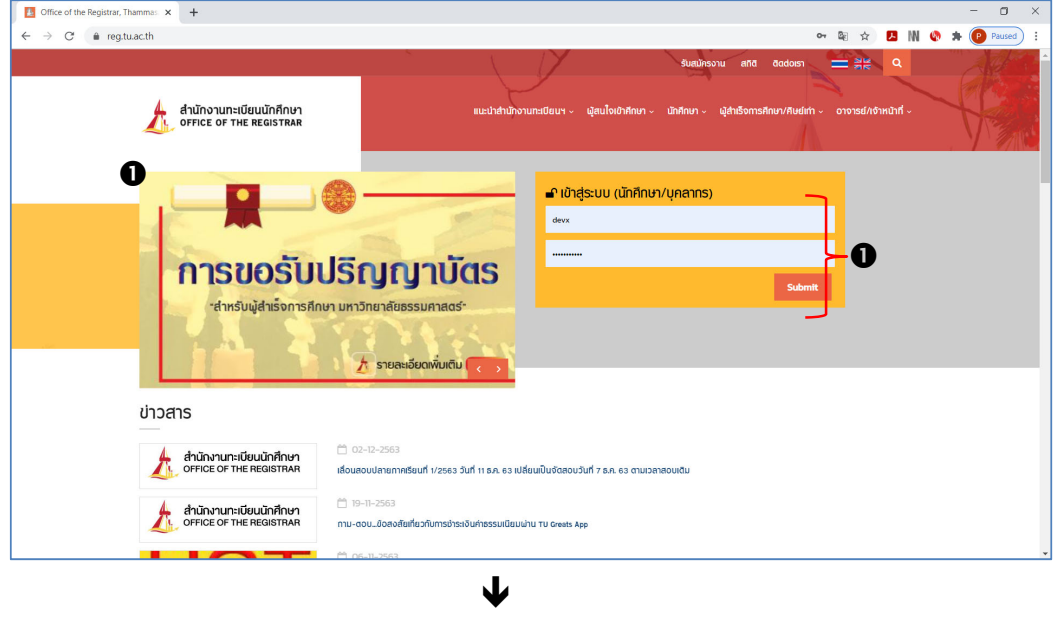

กรณีที่ได้รับสิทธิ์การใช้งานมากกว่า 1 สิทธิ์ให้เลือก "**ระบบสําหรับ อาจารย์"**

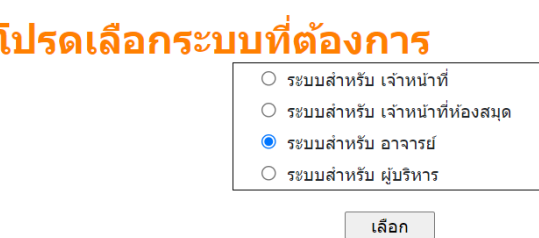

2. เมื่อเข้าสู่ระบบสําเร็จ ด้านซ้ายจะแสดงชื่อเมนูตามสิทธิ์การอนุมัติดังรูป

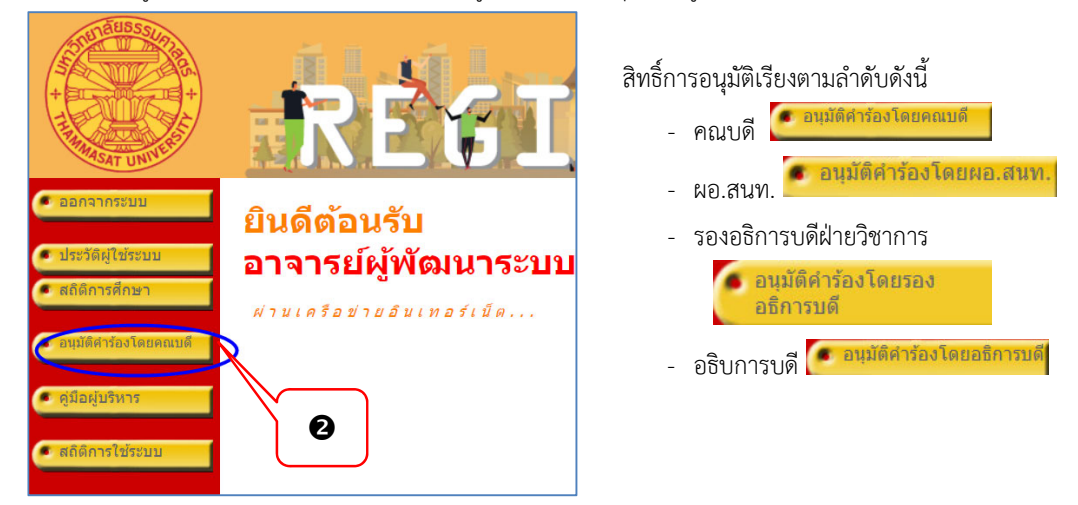

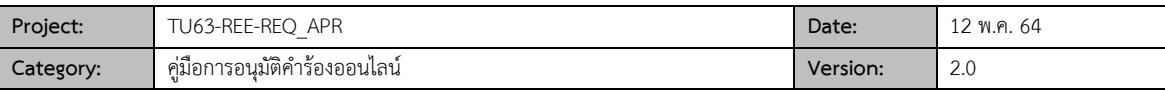

### **การอนุมัติคําร้อง สําหรับคณบดี, ผอ.สนท., รองอธิการบดีฝ่ายวิชาการ, อธิการบดี**

การอนุมัติคําร้องสําหรับสําหรับคณบดี, ผอ.สนท., รองอธิการบดีฝ่ายวิชาการ, อธิการบดีจะมีหน้าจอการใช้งานและ วิธีการใช้งานในรูปแบบเดียวกัน โดยแตกต่างกันที่ลําดับการอนุมัติก่อนหลัง และสิทธิ์การอนุมัติในแต่ละคําร้อง

1. เมื่อเข้าสู่ระบบสําเร็จ ระบบจะแสดงเมนูการใช้งานตามสิทธิ์ให้เลือกเมนู "**อนุมัติคําร้องโดย........**" *จะตามด้วยชื่อ ตําแหน่งตามสิทธิ์การอนุมัต*ืระบบแสดงหน้าจออนุมัติคําร้องตามสิทธิ์

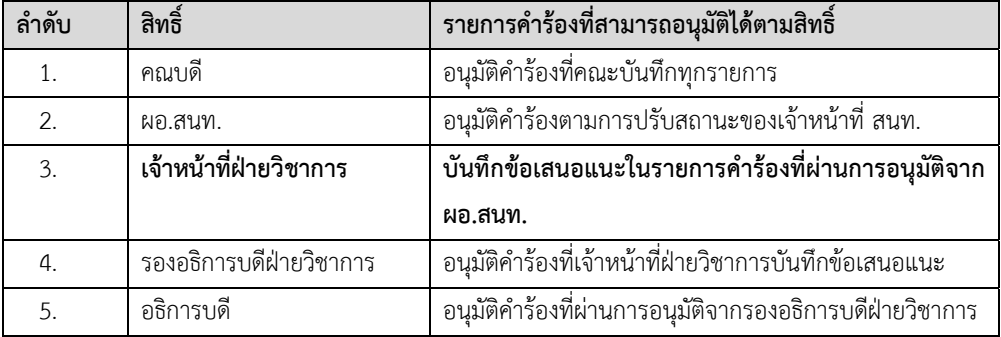

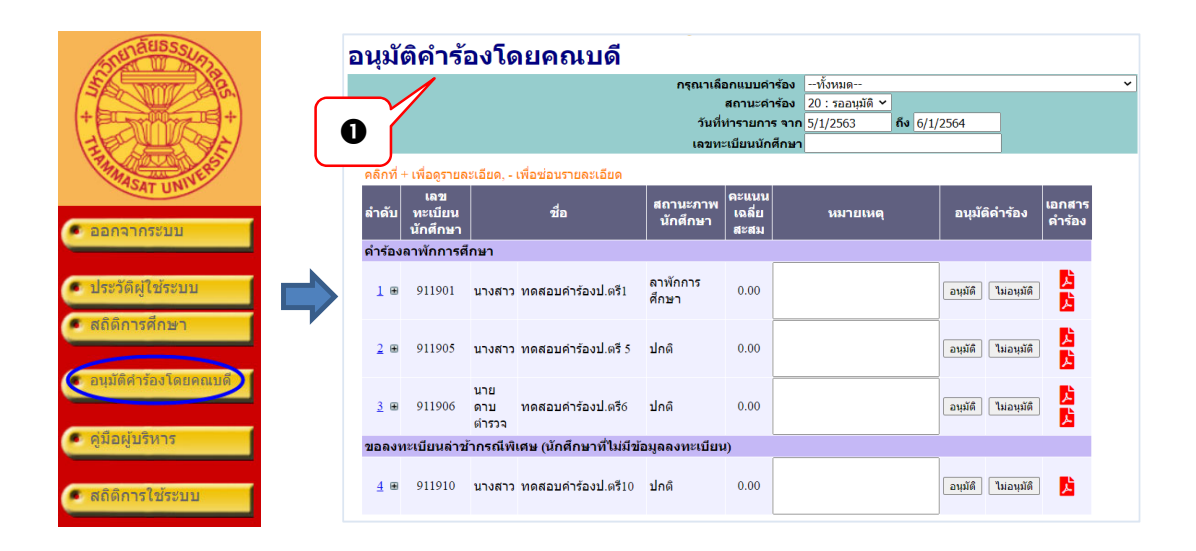

- 2. การอนุมัติคําร้อง
	- 2.1 ระบบจะแสดงรายการคําร้องที่รออนุมัติ ท่านสามารถเลือกกรองข้อมูลที่ต้องการแสดงผลได้จากคําร้อง, สถานะคํา ร้อง, วันที่ทํารายการจากถึง และเลขทะเบียนนักศึกษา

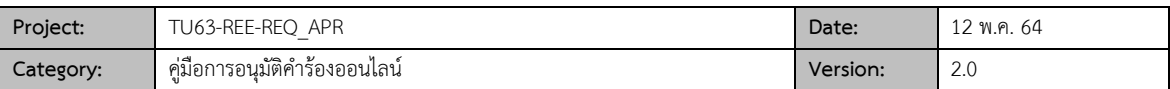

## ื่อนมัติคำร้องโดยคณบดี

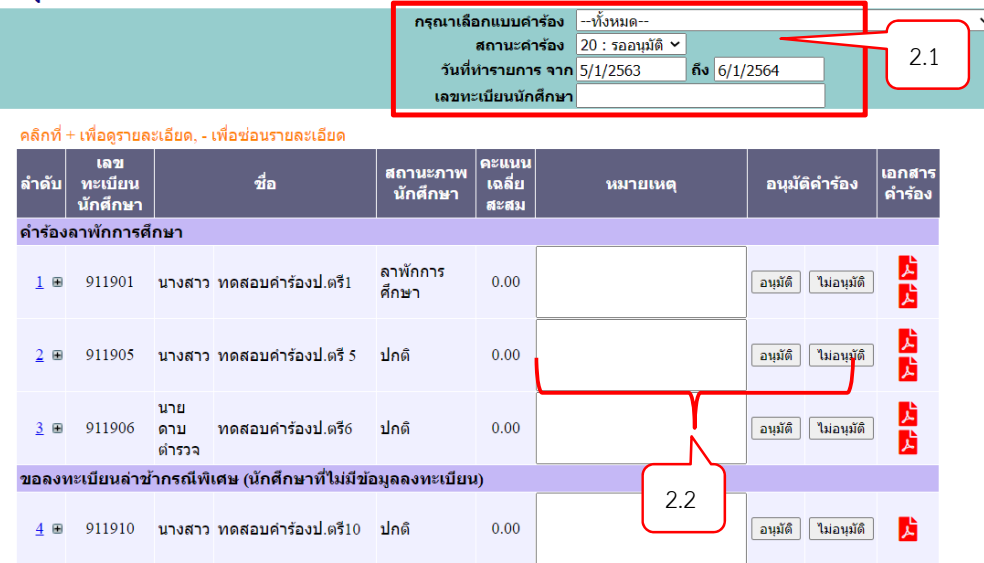

- 2.2 สามารถอนุมัติคำร้องได้รายนักศึกษา โดยคลิกปุ่ม <mark>อนุมัติ | ไม่อนุมัติ</mark> และระบุหมายเหตุการอนุมัติได้ที่คอลัมน์ หมายเหตุ
- 2.3 คําร้องที่ทํารายการอนุมัติแล้วจะไม่สามารถแก้ไขได้

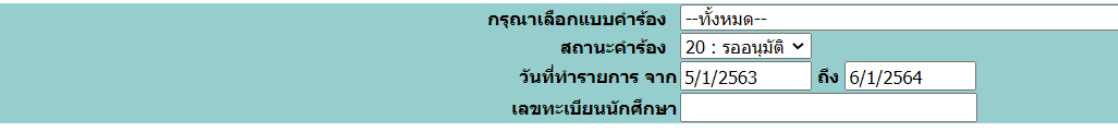

#### คลิกที่ + เพื่อดูรายละเอียด, - เพื่อช่อนรายละเอียด

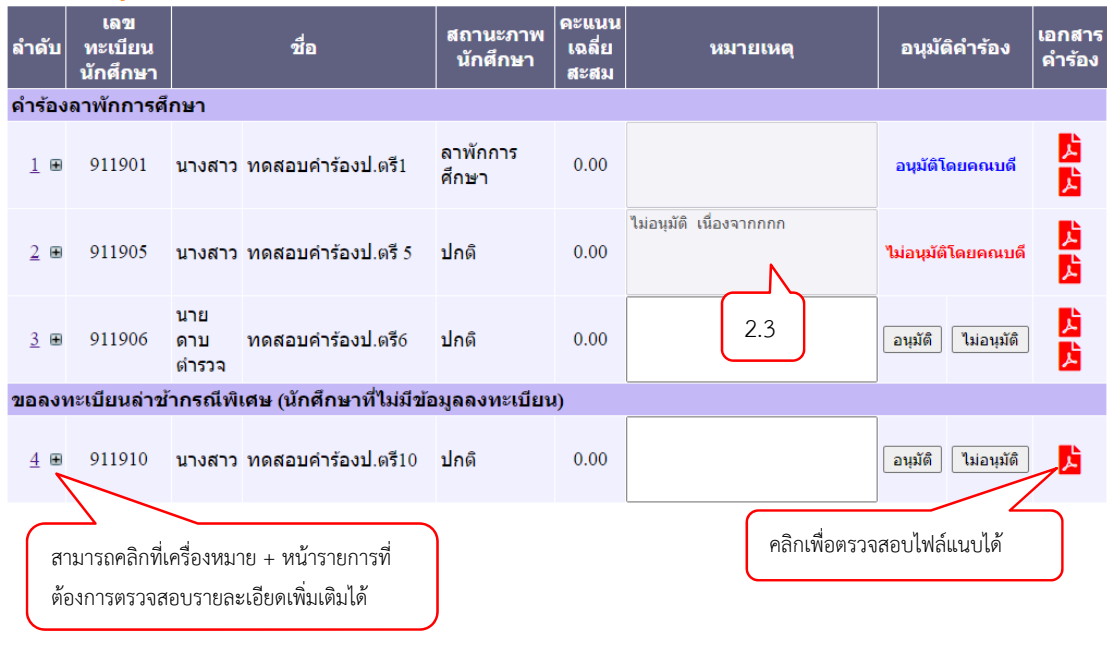

 $\blacklozenge$ 

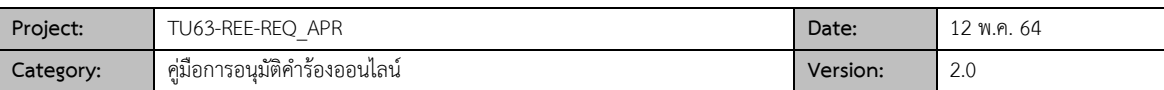

### คลิกที่ + เพื่อดูรายละเอียด, - เพื่อช่อนรายละเอียด

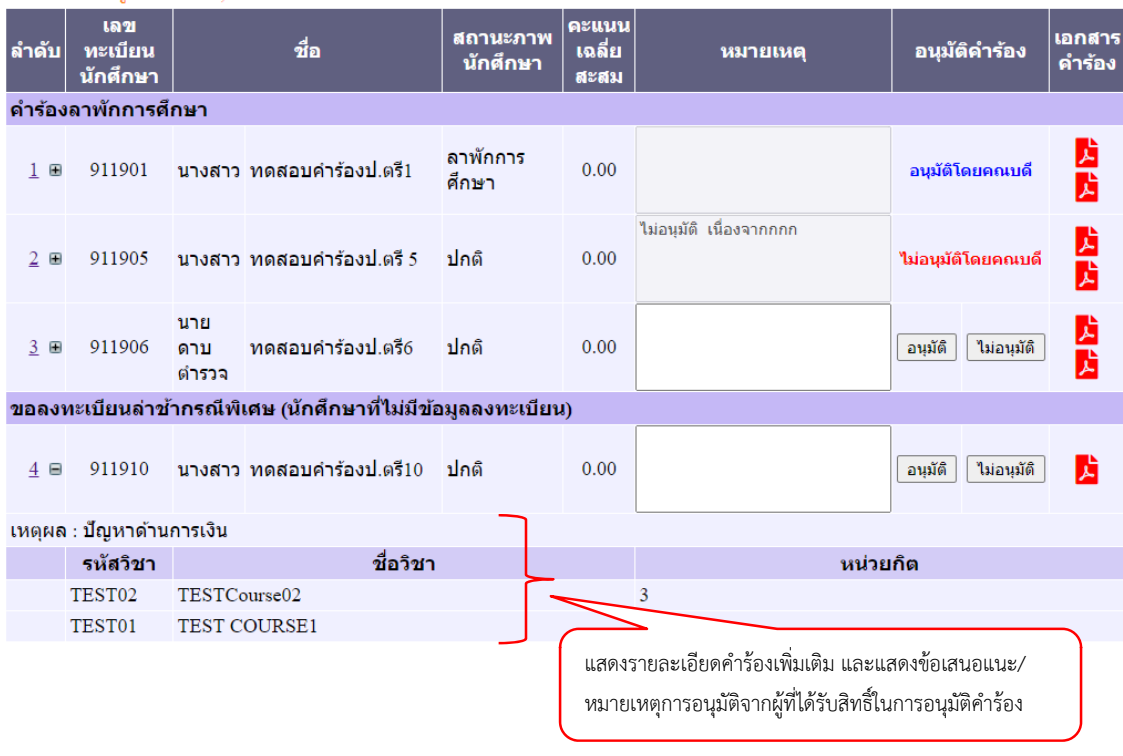